Руководство по настройке и работе с модулем интеграции «Sorhea»

Версия 1.1

Москва, 2009

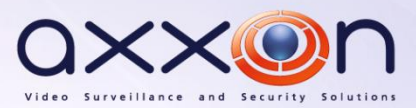

# <span id="page-1-0"></span>**Содержание**

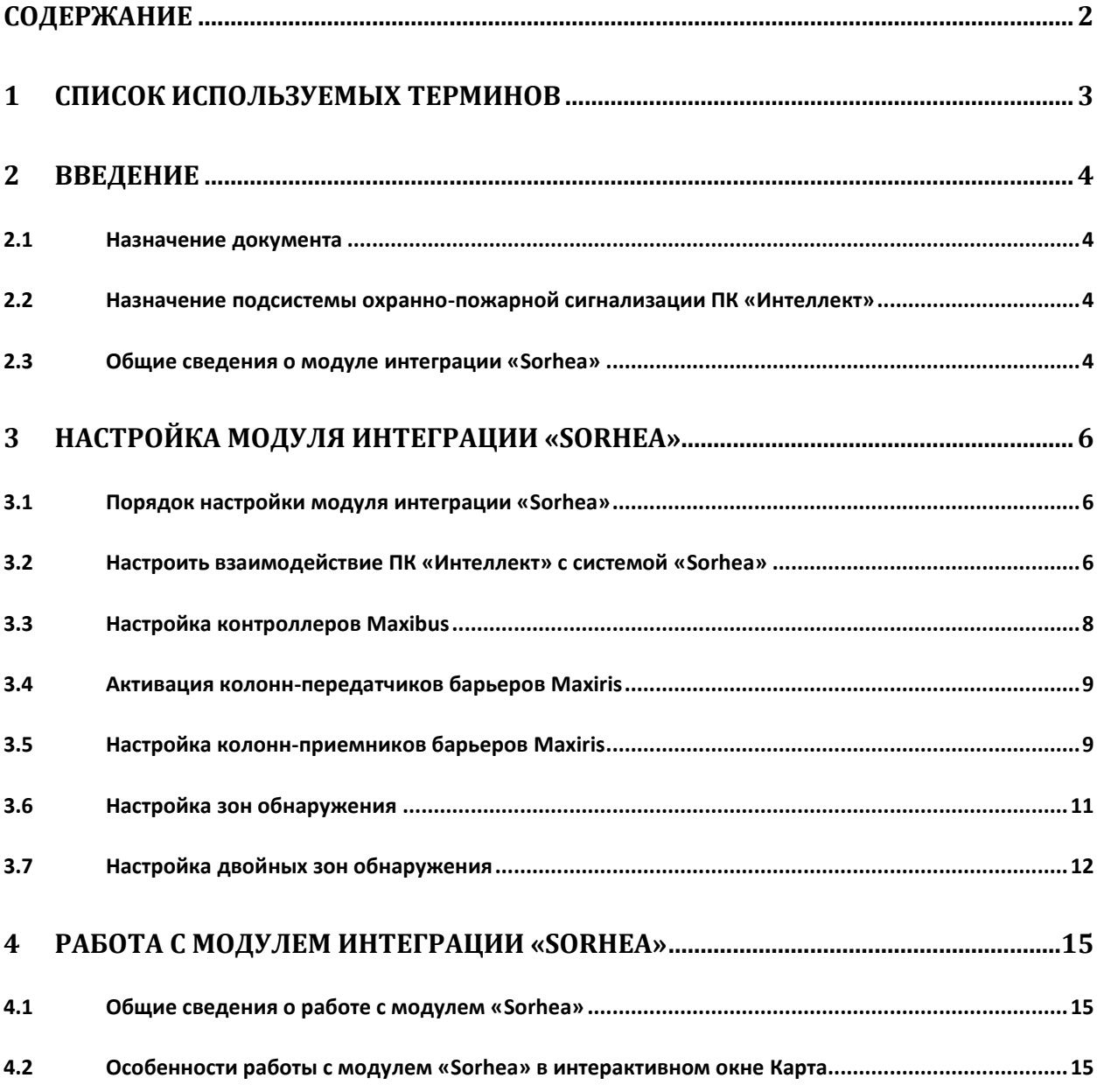

### <span id="page-2-0"></span>**1 Список используемых терминов**

Барьер *Maxiris* – активный инфракрасный барьер *Maxiris* 2000, образованный двумя расположенными напротив друг друга колоннами: передатчиком и приемником инфракрасного излучения. Пересечение барьера регистрируется по прерыванию инфракрасного излучения между колоннами.

Колонна-передатчик – компонент барьера *Maxiris*, оборудованный ячейками-источниками инфракрасного излучения.

Колонна-приемник – компонент барьера *Maxiris*, оборудованный ячейками-приемниками инфракрасного излучения.

Контроллер *Maxibus* – устройство, предназначенное для подключения и контроля по сети барьеров *Maxiris*.

Луч – инфракрасное излучение, направляемое ячейкой колонны-передатчика на сопряженную ей ячейку колонны-приемника.

Опорный ИК сигнал – инфракрасный сигнал, регистрируемый колонной-приемником в отсутствие тревоги (пересечения барьера).

Система *Sorhea* - инфракрасная система охраны периметра *Sorhea*. Компонентами данной системы являются, например, барьер *Maxiris* и контроллер *Maxibus* (интегрированы в ПК *Интеллект*).

Ячейка – источник или приемник инфракрасного излучения, расположенный на колоннепередатчике или приемнике.

# <span id="page-3-0"></span>**2 Введение**

### <span id="page-3-1"></span>**2.1 Назначение документа**

Документ *Руководство по настройке и работе с модулем интеграции Sorhea* является справочно-информационным пособием и предназначен для специалистов по настройке и операторов модуля *Sorhea*. Данный модуль входит в состав подсистемы охранно-пожарной сигнализации, реализованной на основе программного комплекса *Интеллект*.

В данном Руководстве представлены следующие материалы:

- 1. общие сведения о модуле интеграции *Sorhea*;
- 2. настройка модуля интеграции *Sorhea*;
- 3. работа с модулем интеграции *Sorhea*.

## <span id="page-3-2"></span>**2.2 Назначение подсистемы охранно-пожарной сигнализации ПК «Интеллект»**

Подсистема охранно-пожарной сигнализации (ОПС) ПК *Интеллект* выполняет следующие функции:

- 1. обработка информации, поступающей от охранных панелей, тревожных датчиков, сенсоров и прочих средств извещения;
- 2. управление исполнительными устройствами средствами звукового и светового оповещения и пр.

Подсистема ОПС состоит из программной и аппаратной частей. В случае построения крупной подсистемы ОПС роль ее аппаратной части играет система ОПС другого производителя, интегрированная в ПК *Интеллект*. Программная часть подсистемы ОПС состоит из модулей интеграции, которые обеспечивают настройку взаимодействия ПК *Интеллект* и аппаратной части.

#### <span id="page-3-3"></span>**2.3 Общие сведения о модуле интеграции «Sorhea»**

Модуль интеграции *Sorhea* является компонентом подсистемы ОПС, реализованной на базе ПК *Интеллект*, и предназначен для обеспечения взаимодействия ПК *Интеллект* с инфракрасной системой охраны периметра *Sorhea* (производитель Sorhea, Inc.).

*Примечание. Подробные сведения об инфракрасной системе охраны периметра Sorhea приведены в официальной справочной документации по данной системе.* 

В ПК *Интеллект* интегрированы следующие компоненты системы *Sorhea*:

- 1. контроллер *Maxibus*;
- 2. барьер *Maxiris*.

Перед настройкой модуля интеграции *Sorhea* необходимо выполнить следующие действия:

- 1. Установить аппаратные средства системы *Sorhea* на охраняемый объект
- 2. Сконфигурировать систему *Sorhea* (см. справочную документацию по системе *Sorhea*)

*Примечание. В случае интеграции ПК Интеллект и системы Sorhea барьеры Maxiris подключаются через контроллер Maxibus.*

### <span id="page-5-0"></span>**3 Настройка модуля интеграции «Sorhea»**

#### <span id="page-5-1"></span>**3.1 Порядок настройки модуля интеграции «Sorhea»**

Настройка модуля интеграции *Sorhea* производится в следующей последовательности:

- 1. Настроить взаимодействие ПК *Интеллект* с системой *Sorhea;*
- 2. Настроить контроллеры *Maxibus;*
- 3. Активировать колонны-передатчики барьеров *Maxiris* ;
- 4. Настроить колонны-приемники барьеров *Maxiris.*

*Примечание. Контроллер Maxibus поддерживает подключение до 64 колонн Maxiris.*

- 5. Настроить зоны обнаружения, соответствующие барьерам *Maxiris;*
- 6. Настроить двойные зоны обнаружения для контроля пространства между барьерами *Maxiris.*

#### <span id="page-5-2"></span>**3.2 Настроить взаимодействие ПК «Интеллект» с системой «Sorhea»**

Настройка взаимодействия ПК *Интеллект* с системой *Sorhea* производится на панели настройки объекта **Система Sorhea**. Данный объект регистрируется на базе объекта **Компьютер** на вкладке **Оборудование** диалогового окна **Настройка системы** (Рис. [3.2-1\)](#page-5-3).

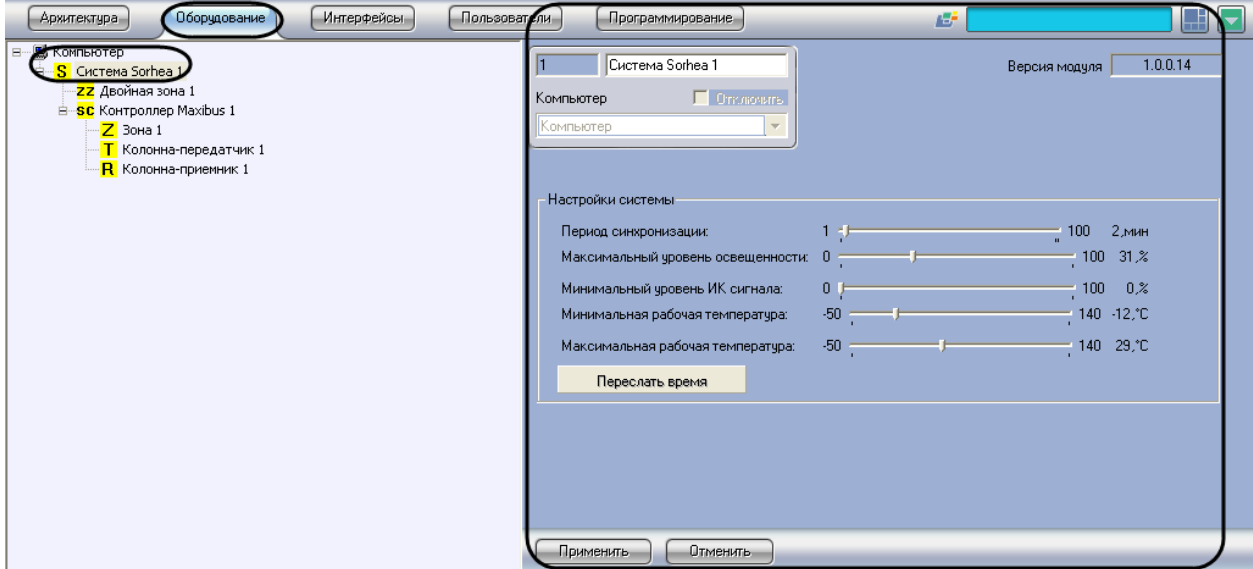

**Рис. 3.2-1 Объект Система Sorhea**

<span id="page-5-3"></span>Настройка взаимодействия ПК *Интеллект* с системой *Sorhea* производится следующим образом:

1. Перейти на панель настройки объекта **Система Sorhea** (Рис. [3.2-2\)](#page-6-0)

| Система Sorhea 1                      |                | Версия модуля | 1.0.0.14 |
|---------------------------------------|----------------|---------------|----------|
| П Отключить<br>Компьютер<br>Компьютер |                |               |          |
| Настройки системы                     |                |               |          |
| Период синхронизации:                 | - 14           | 100           | $2MH$ 2  |
| Максимальный чровень освешенности:    | ٥              | 100           | 31 D 3   |
| Минимальный уровень ИК сигнала:       | 0 <sub>1</sub> | 100           | 4<br>n Z |
| Минимальная рабочая температура:      | -50            | 140           | -12.L    |
| Максимальная рабочая температура:     | $-50$          | 140           | 29,<br>б |
| Переслать время                       |                |               |          |
|                                       |                |               |          |
|                                       |                |               |          |
|                                       |                |               |          |

**Рис. 3.2-2 Настройка взаимодействия ПК Интеллект с системой Sorhea**

<span id="page-6-0"></span>*Примечание. В поле Версия модуля отображается версия модуля интеграции Sorhea (см[. Рис.](#page-6-0)  [3.2-2,](#page-6-0) 1).*

2. Для задания периода, по истечении которого производится синхронизация времени Сервера *Интеллект* и дочерних контроллеров *Maxibus*, установить ползунок **Период синхронизации** в требуемое положение. Соответствующее значение периода синхронизации в минутах отображается справа от ползунка (см. Рис. [3.2-2,](#page-6-0) **2**).

*Примечание. Контроллер Maxibus считается дочерним, если он зарегистрирован на базе данного объекта Система Sorhea.*

3. Для задания уровня освещенности ячейки колонны-приемника, при превышении которого ПК *Интеллект* инициирует событие **Превышен уровень освещенности**, установить ползунок **Максимальный уровень освещенности** в требуемое положение. Соответствующее значение уровня освещенности в процентах отображается справа от ползунка (см. Рис. [3.2-2,](#page-6-0) **3**).

*Примечание. Подробные сведения об измерении освещенности ячеек колонн-приемников приведены в официальной справочной документации по системе Sorhea.*

4. Для задания минимального уровня опорного ИК сигнала установить ползунок **Минимальный уровень ИК сигнала** в требуемое положение. Соответствующее значение уровня сигнала в процентах отображается справа от ползунка (см. Рис. [3.2-2,](#page-6-0) **4**). В случае, если уровень опорного ИК сигнала ниже данного значения, ПК *Интеллект* инициирует событие **Уровень ИК сигнала ниже допустимого.**

*Примечание. Подробные сведения об измерении опорного ИК сигнала приведены в официальной справочной документации по системе Sorhea.*

5. Для задания минимальной рабочей температуры внутри колонны-приемника установить ползунок **Минимальная рабочая температура** в требуемое положение. Соответствующее значение температуры в градусах Цельсия отображается справа от ползунка (см. Рис. [3.2-2,](#page-6-0) **5**). В случае, если температура внутри колонны-приемника ниже данного значения, ПК *Интеллект* инициирует событие **Температура ниже минимально допустимой.**

- 6. Для задания максимальной рабочей температуры внутри колонны-приемника установить ползунок **Максимальная рабочая температура** в требуемое положение. Соответствующее значение температуры в градусах Цельсия отображается справа от ползунка (см. Рис. [3.2-2,](#page-6-0) **6**). В случае, если температура внутри колонны-приемника выше данного значения, ПК *Интеллект* инициирует событие **Температура выше максимально допустимой.**
- 7. Чтобы установить время Сервера *Интеллект* на дочерних контроллерах *Maxibus*, нажать кнопку **Переслать время** (см. Рис. [3.2-2,](#page-6-0) **7**).

Настройка взаимодействия ПК *Интеллект* с системой *Sorhea* завершена.

### <span id="page-7-0"></span>**3.3 Настройка контроллеров Maxibus**

Настройка контроллера *Maxibus* производится на панели настройки объекта **Контроллер Maxibus**. Данный объект регистрируется на базе объекта **Система Sorhea** на вкладке **Оборудование** диалогового окна **Настройка системы** (Рис. [3.3-1\)](#page-7-1).

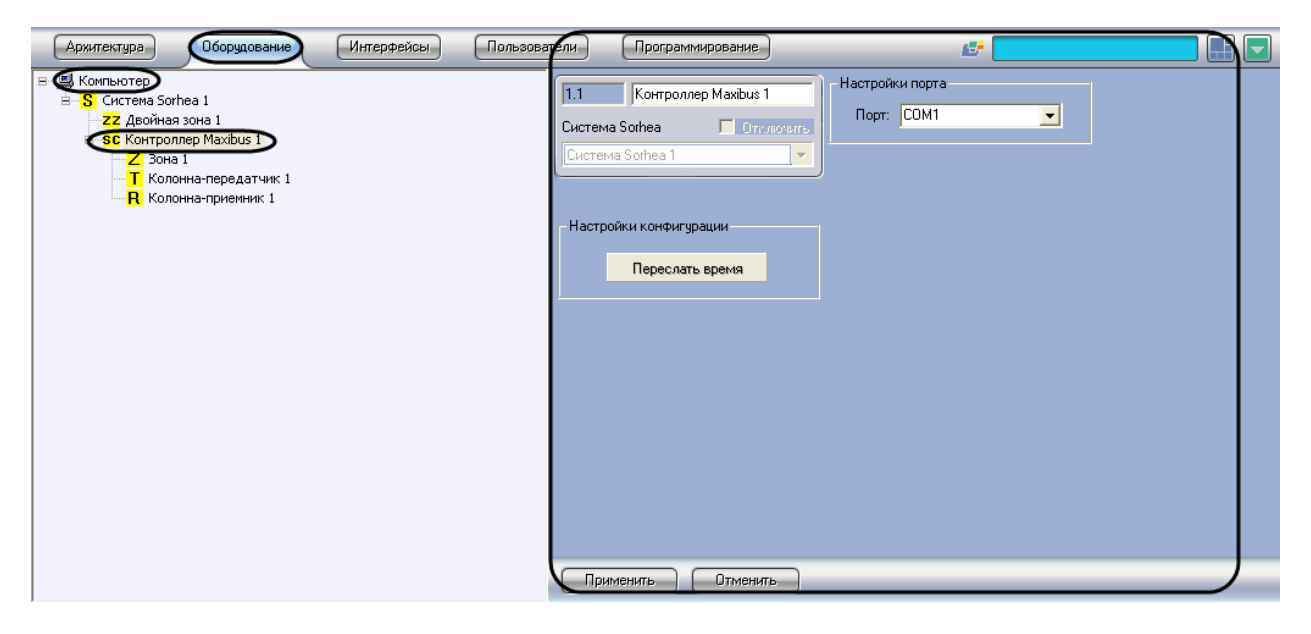

**Рис. 3.3-1 Объект Контроллер Maxibus**

<span id="page-7-1"></span>Настройка контроллеров *Maxibus* производится следующим образом:

1. Перейти на панель настройки объекта **Контроллер Maxibus** (Рис. [3.3-2\)](#page-8-2)

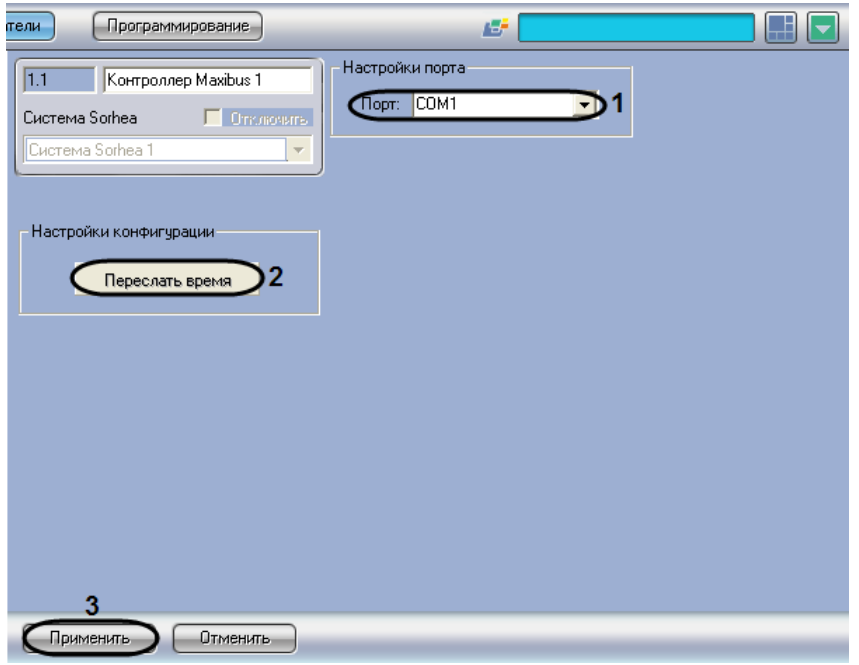

**Рис. 3.3-2 Настройка контроллера Maxibus**

- <span id="page-8-2"></span>2. Из раскрывающегося списка **Порт** выбрать COM-порт Сервера *Интеллект*, используемый для соединения с контроллером *Maxibus* (см. Рис. [3.3-2,](#page-8-2) **1**).
- 3. Чтобы установить время Сервера *Интеллект* на контроллере *Maxibus*, нажать кнопку **Переслать время** (см. Рис. [3.3-2,](#page-8-2) **2**).
- 4. Для сохранения внесенных изменений нажать кнопку **Применить** (см. Рис. [3.3-2,](#page-8-2) **3**).
- 5. Повторить шаги 1-4 для всех требуемых контроллеров *Maxibus.*

Настройка контроллеров *Maxibus* завершена.

#### <span id="page-8-0"></span>**3.4 Активация колонн-передатчиков барьеров Maxiris**

Активация колонны-передатчика барьера *Maxiris* производится путем регистрации объекта **Колонна-передатчик** на базе объекта **Контроллер Maxibus** на вкладке **Оборудование** диалогового окна **Настройка системы** (Рис. [3.4-1\)](#page-8-3).

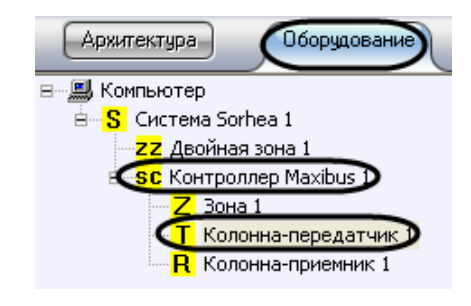

**Рис. 3.4-1 Активация колонны-передатчика**

<span id="page-8-3"></span>*Примечание. Объект Контроллер Maxibus должен соответствовать тому контроллеру Maxibus, к которому подключена данная колонна-передатчик.*

#### <span id="page-8-1"></span>**3.5 Настройка колонн-приемников барьеров Maxiris**

Настройка колонны-приемника барьера *Maxiris* производится на панели настройки объекта **Колонна-приемник**. Данный объект регистрируется на базе объекта **Контроллер Maxibus** на вкладке **Оборудование** диалогового окна **Настройка системы** (Рис. [3.5-1\)](#page-9-0).

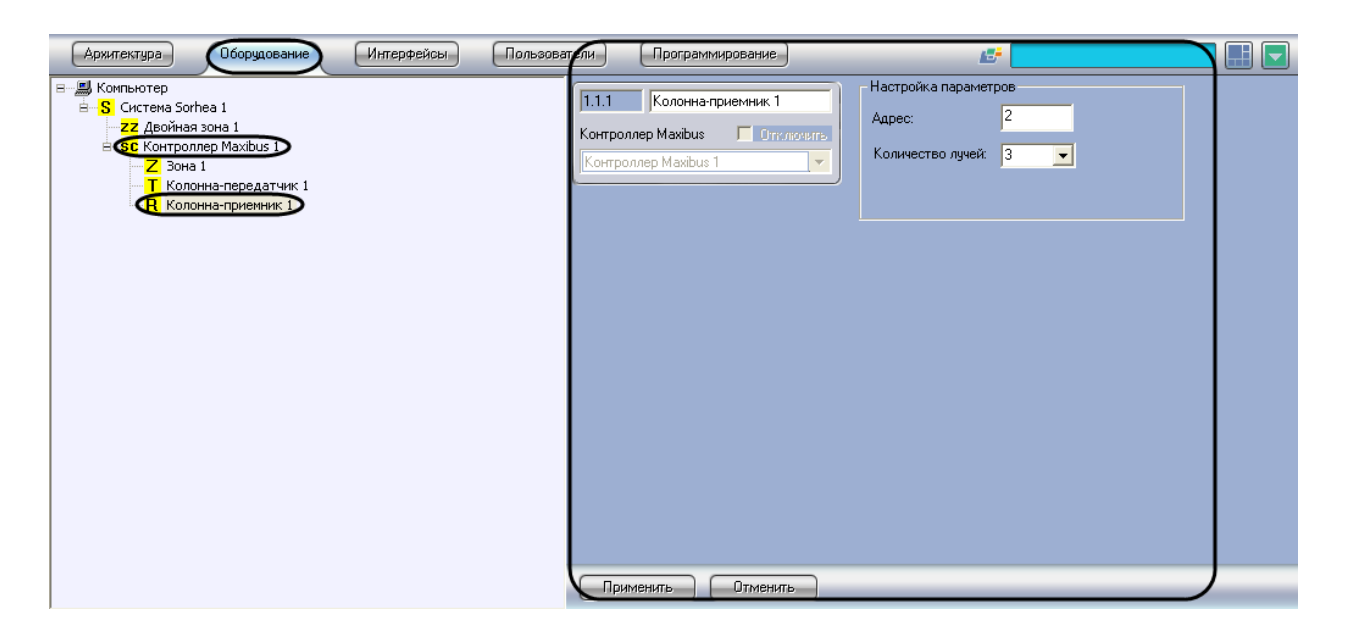

**Рис. 3.5-1 Объект Колонна-приемник**

<span id="page-9-0"></span>*Примечание. Объект Контроллер Maxibus должен соответствовать тому контроллеру Maxibus, к которому подключена данная колонна-приемник.*

Настройка колонн-приемников производится следующим образом:

1. Перейти на панель настройки объекта **Колонна-приемник** (Рис. [3.5-2\)](#page-9-1).

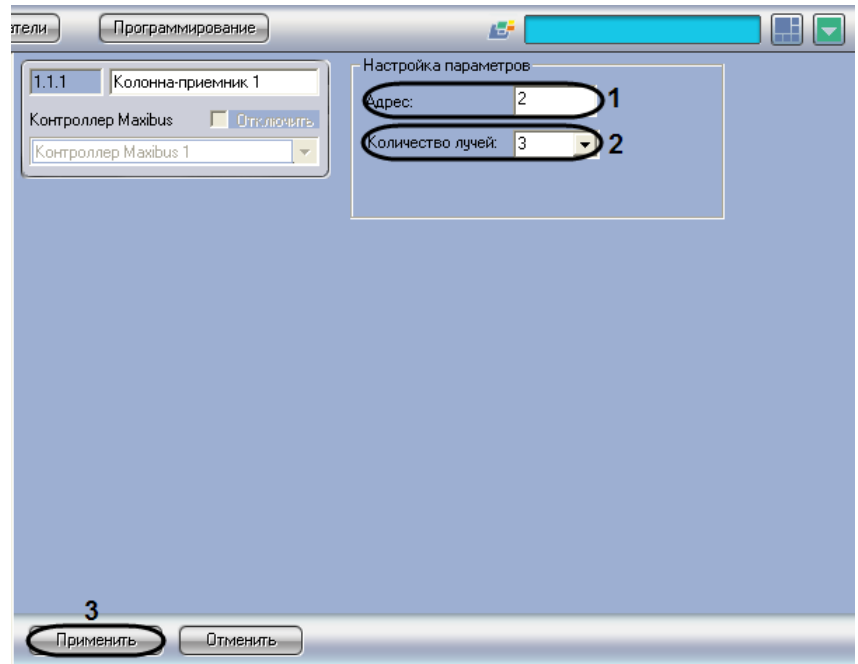

**Рис. 3.5-2 Настройка колонны-приемника**

<span id="page-9-1"></span>2. В поле **Адрес** ввести текущий адрес колонны-приемника в сети контроллера *Maxibus* (см. Рис. [3.5-2,](#page-9-1) **1**).

*Примечание. Адрес колонны-приемника задается на этапе конфигурирования системы Sorhea с использованием программного обеспечения, входящего в комплект поставки системы (см. раздел [Общие сведения о модуле интеграции «](#page-3-3)Sorhea»).*

- 3. Из раскрывающегося списка **Количество лучей** выбрать количество подключенных ячеек колонны-приемника (см. Рис. [3.5-2,](#page-9-1) **2**).
- 4. Для сохранения внесенных изменений нажать кнопку **Применить** (см. Рис. [3.5-2,](#page-9-1) **3**).
- 5. Повторить шаги 1-4 для всех требуемых колонн-приемников.

Настройка колонн-приемников завершена.

#### <span id="page-10-0"></span>**3.6 Настройка зон обнаружения**

Зона обнаружения представляет собой инфракрасный барьер, включающий передатчик и приемник инфракрасного излучения.

Настройка зоны обнаружения производится на панели настройки объекта **Зона**. Данный объект регистрируется на базе объекта **Контроллер Maxibus** на вкладке **Оборудование** диалогового окна **Настройка системы** (Рис. [3.6-1\)](#page-10-1).

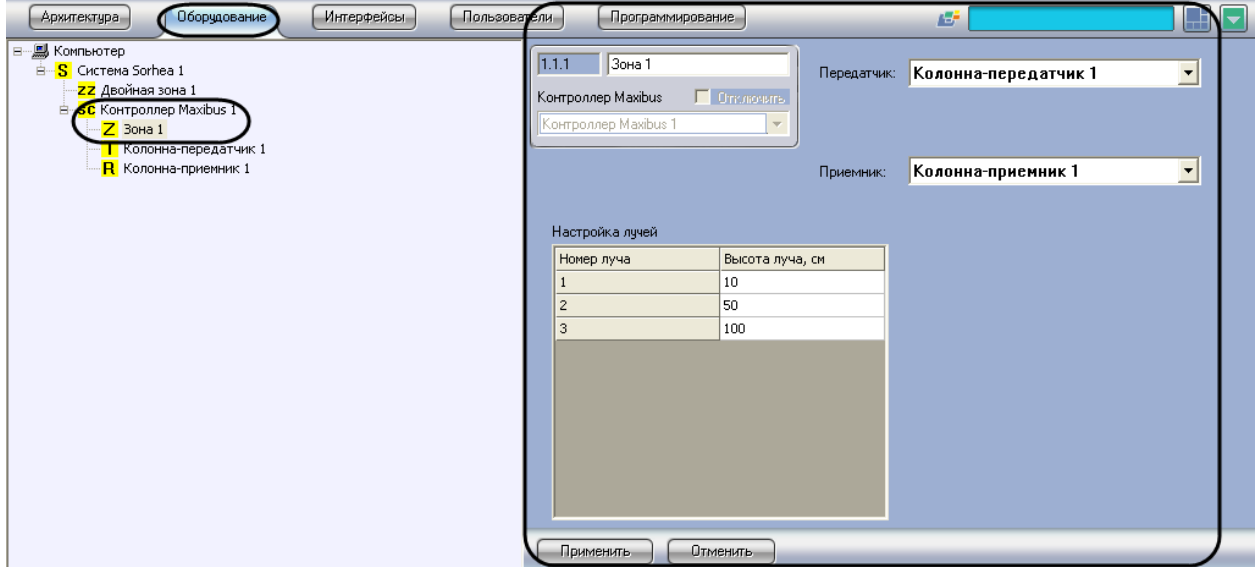

#### **Рис. 3.6-1 Объект Зона**

<span id="page-10-1"></span>*Примечание. Объект Контроллер Maxibus должен соответствовать тому контроллеру Maxibus, к которому относится данная зона обнаружения (барьер Maxiris).*

Настройка зон обнаружения производится следующим образом:

1. Перейти на панель настройки объекта **Зона** (Рис. [3.6-2\)](#page-11-1).

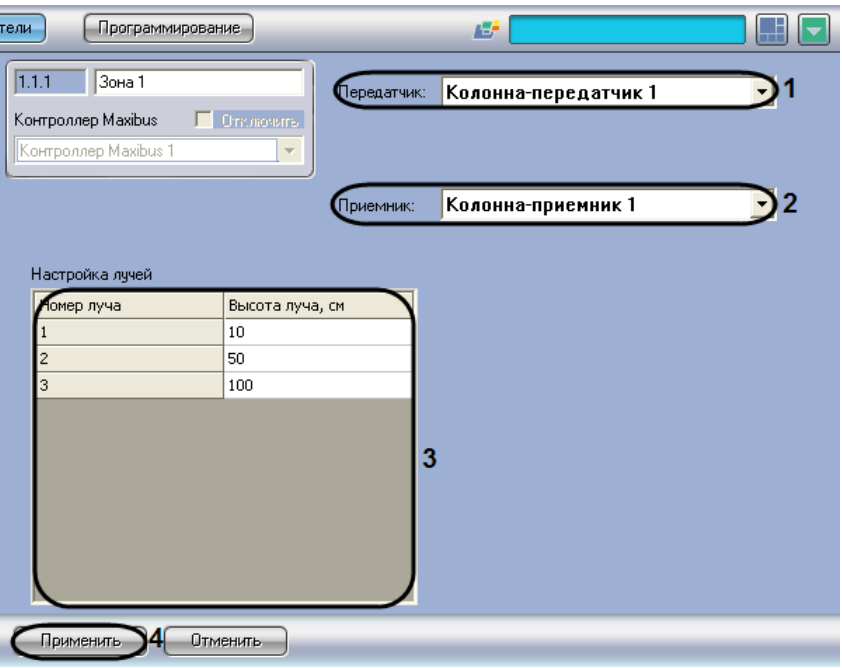

**Рис. 3.6-2 Настройка зоны обнаружения**

- <span id="page-11-1"></span>2. Из раскрывающегося списка **Передатчик** выбрать объект **Колонна-передатчик**, соответствующий передатчику барьера *Maxiris* (см. Рис. [3.6-2,](#page-11-1) **1**).
- 3. Из раскрывающегося списка **Приемник** выбрать объект **Колонна-приемник**, соответствующий приемнику барьера *Maxiris* (см. Рис. [3.6-2,](#page-11-1) **2**).
- 4. В столбце **Высота лучей** таблицы **Настройка лучей** ввести высоту ИК лучей относительно поверхности земли (см. Рис. [3.6-2,](#page-11-1) **3**).

*Примечание 1. Количество лучей в таблице Настройка лучей соответствует количеству подключенных ячеек колонны-приемника (см. раздел [Настройка колонн](#page-8-1)-приемников).*

*Примечание 2. По высоте прерванного луча (лучей) можно оценить тип объекта, проникшего на охраняемую территорию: птица, человек, автомобиль и пр.*

- 5. Для сохранения внесенных изменений нажать кнопку **Применить** (см. Рис. [3.6-2,](#page-11-1) **4**).
- 6. Повторить шаги 1-5 для всех требуемых зон обнаружения.

Настройка зон обнаружения завершена.

#### <span id="page-11-0"></span>**3.7 Настройка двойных зон обнаружения**

Двойная зона обнаружения позволяет контролировать пространство между двумя барьерами *Maxiris* (зонами обнаружения).

Настройка двойных зон обнаружения производится на панели настройки объекта **Двойная зона**. Данный объект регистрируется на базе объекта **Система Sorhea** на вкладке **Оборудование** диалогового окна **Настройка системы** (Рис. [3.7-1\)](#page-12-0).

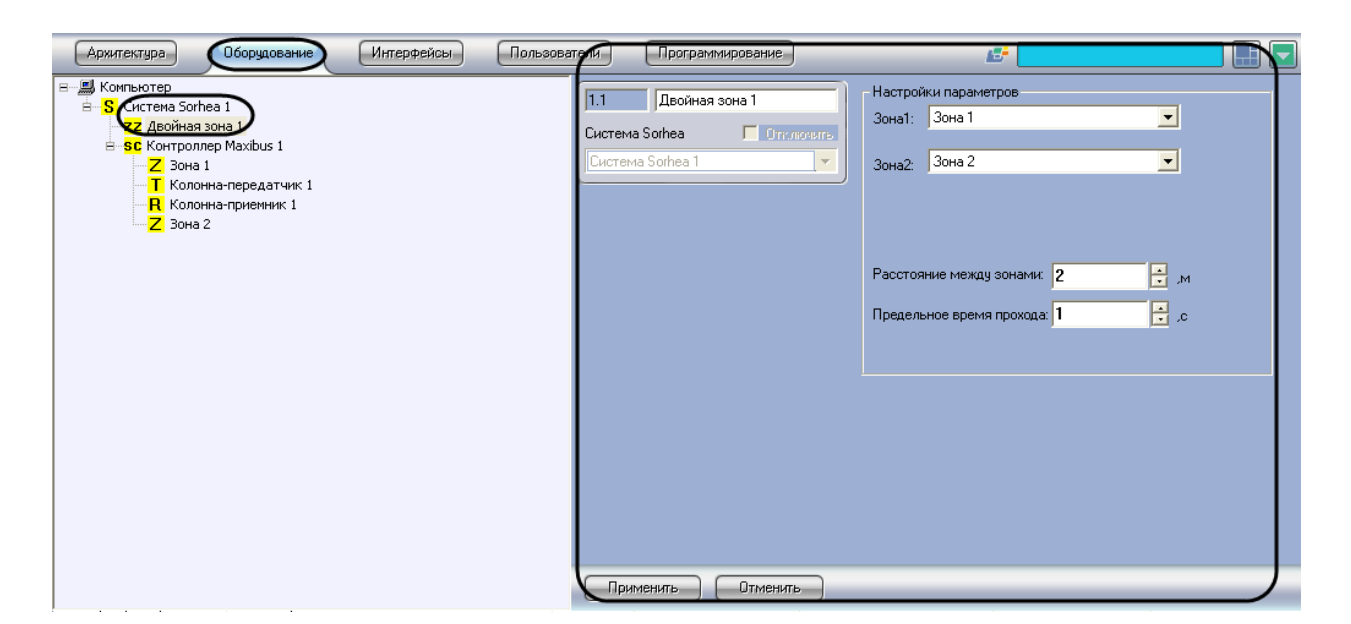

**Рис. 3.7-1 Объект Двойная зона**

<span id="page-12-0"></span>Настройка двойных зон обнаружения производится следующим образом:

1. Перейти на панель настройки объекта **Двойная зона** (Рис. [3.7-2\)](#page-12-1)

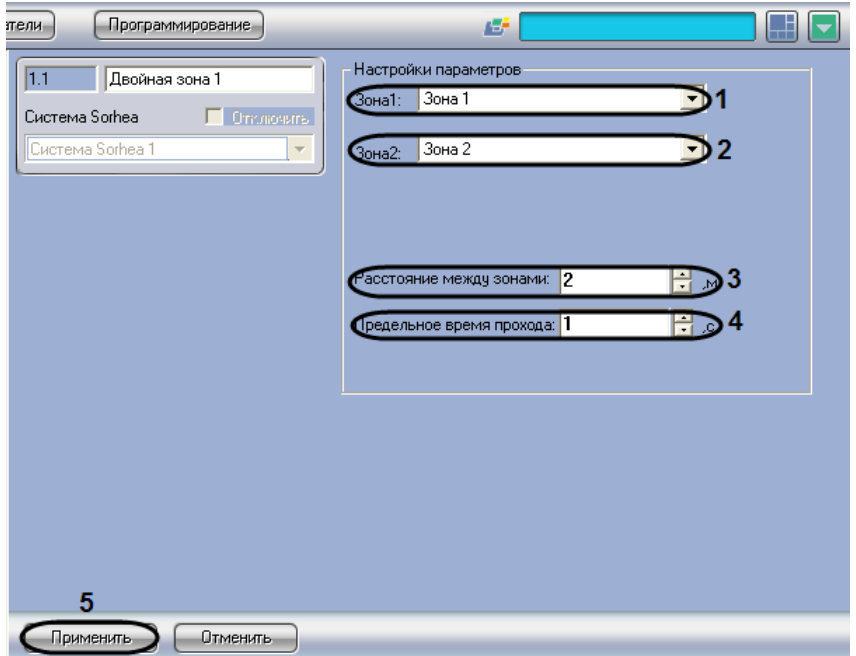

**Рис. 3.7-2 Настройка двойной зоны обнаружения**

- <span id="page-12-1"></span>2. Из раскрывающегося списка **Зона1** выбрать название объекта **Зона**, соответствующего первой зоне обнаружения, назначенной для данной двойной зоны (см. Рис. [3.7-2,](#page-12-1) **1**).
- 3. Из раскрывающегося списка **Зона2** выбрать название объекта **Зона**, соответствующего второй зоне обнаружения, назначенной для данной двойной зоны (см. Рис. [3.7-2,](#page-12-1) **2**).
- 4. В поле **Расстояние между зонами** ввести с помощью кнопок **вверх-вниз** расстояние в метрах между выбранными зонами обнаружения (см. Рис. [3.7-2,](#page-12-1) **3**). Данная настройка используется для оценки скорости объекта, проникшего на охраняемую территорию.
- 5. В поле **Предельное время прохода** ввести с помощью кнопок **вверх-вниз** максимальное время в секундах, для прохода между зонами обнаружения (см. Рис. [3.7-2,](#page-12-1) **4**). В случае,

если время прохода между зонами обнаружения превышает данное значение, в ПК *Интеллект* инициируется событие **Произошел вход без выхода**.

- 6. Для сохранения внесенных изменений нажать кнопку **Применить** (см. Рис. [3.7-2,](#page-12-1) **5**).
- 7. Повторить шаги 1-6 для всех требуемых двойных зон обнаружения.

Настройка двойных зон обнаружения завершена.

### <span id="page-14-0"></span>**4 Работа с модулем интеграции «Sorhea»**

#### <span id="page-14-1"></span>**4.1 Общие сведения о работе с модулем «Sorhea»**

Для работы с модулем интеграции *Sorhea* используются следующие интерфейсные объекты:

- **Карта**;
- **Протокол событий**.

Сведения по настройке данных интерфейсных объектов приведены в документе *Программный комплекс Интеллект: Руководство Администратора*.

Работа с интерфейсными объектами подробно описана в документе *Программный комплекс Интеллект: Руководство Оператора*.

## <span id="page-14-2"></span>**4.2 Особенности работы с модулем «Sorhea» в интерактивном окне «Карта»**

На интерактивную карту может быть помещен только объект **Зона** (Рис. [4.2-1\)](#page-14-3).

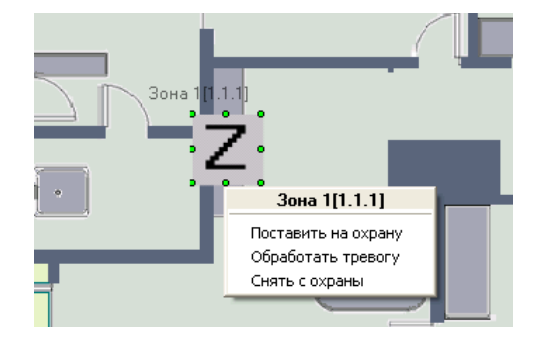

**Рис. 4.2-1 Пример работы с модулем Sorhea в интерактивном окне Карта**

<span id="page-14-3"></span>В случае если для системы *Sorhea* регистрируется несколько событий, ПК *Интеллект* сигнализирует о каждом событии поочередно изменением внешнего вида значка объекта **Зона**.

Тревожное событие регистрируется только при пересечении барьера *Maxiris*. Обработка тревожного события в интерфейсном окне **Карта** производится независимо от других событий: после обработки тревоги ПК *Интеллект* продолжает сигнализировать о других зарегистрированных событиях (например, **Превышен уровень освещенности** и др.).

#### **Таб. 4.2-1. Описание команд функционального меню объекта Зона**

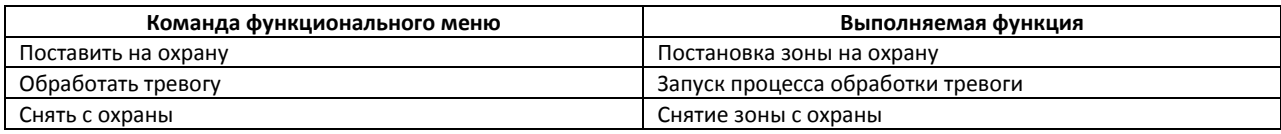